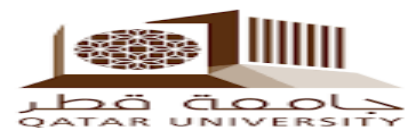

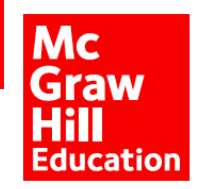

# **إقران حساب أعضاء هيئة التدريس في Blackboard مع Connect**

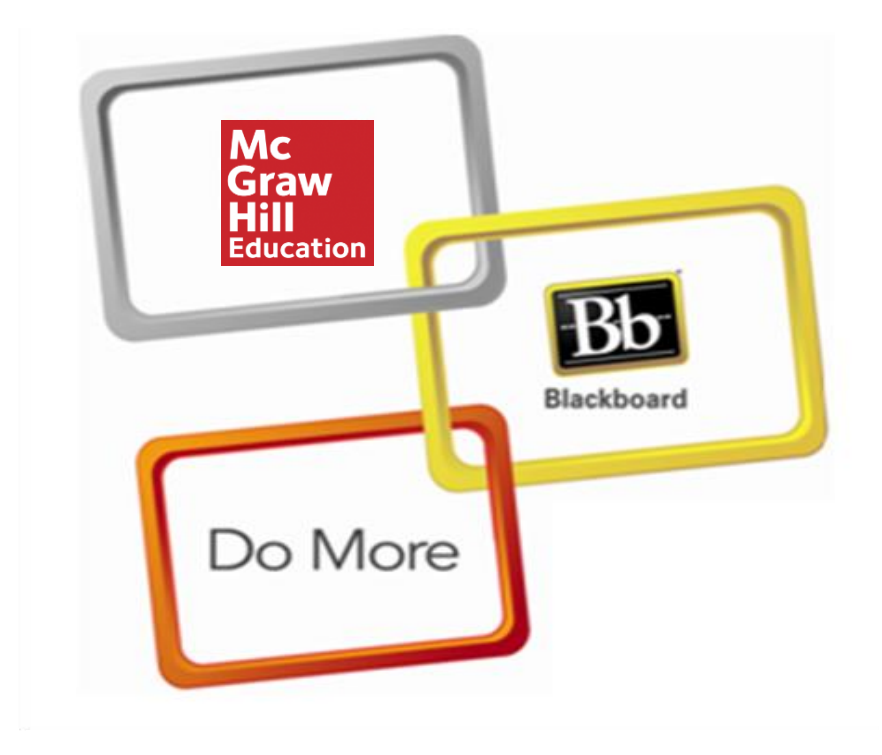

التزامنا لمساعدتك في إطالق Connect في مقررك الدراسي.

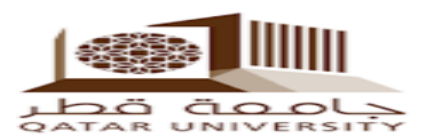

# **.1 حدد المقرر أو الدورة التدريبية المطلوب.**

Mc<br>Graw<br>Hill<br>Education

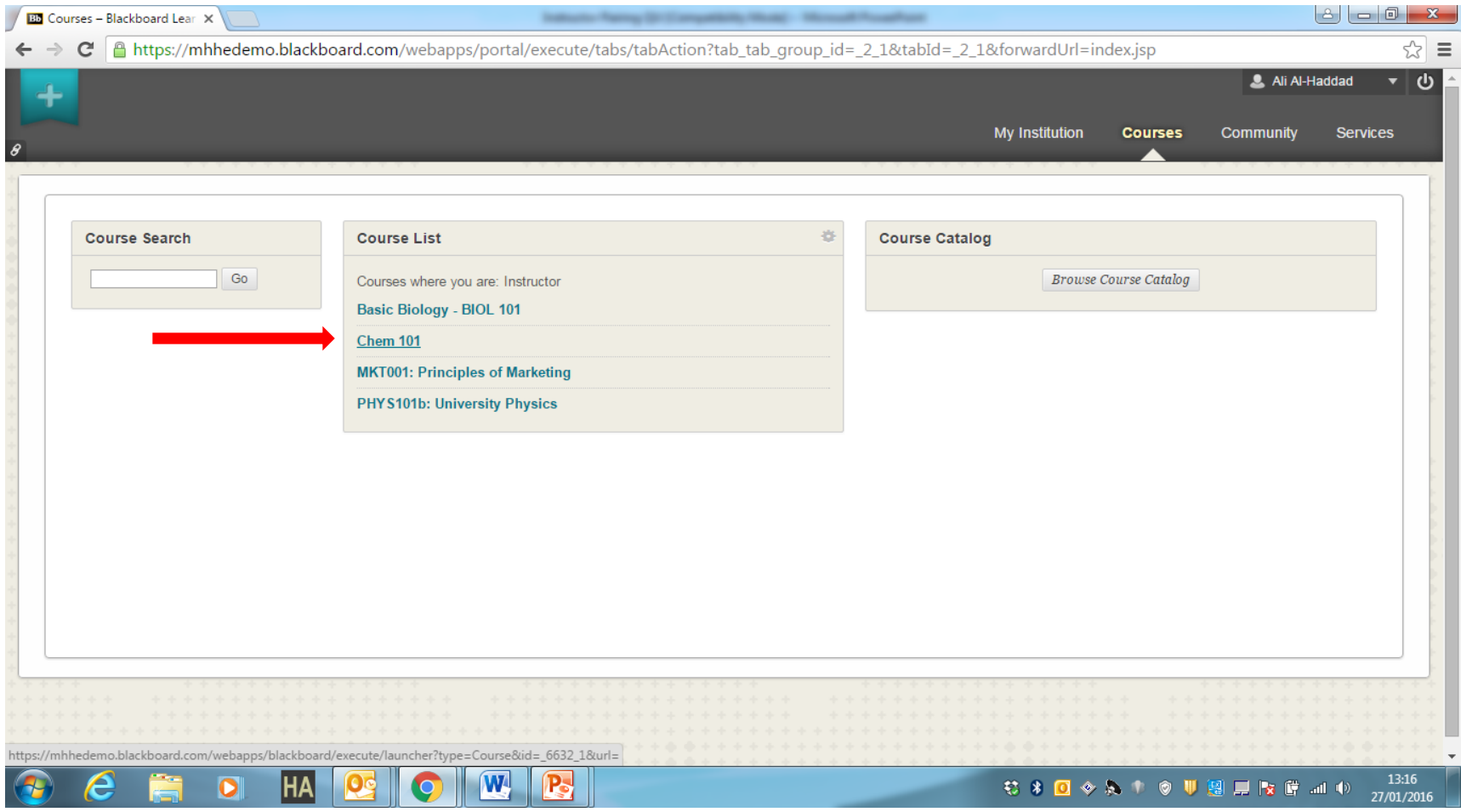

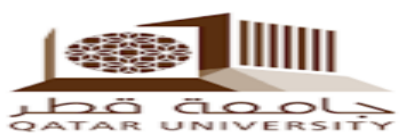

**Mc Graw Hill**<br>Education

#### **.2 انتقل إلى أسفل إلى »أدوات الدورة التدريبية – Tools Course » »McGraw-Hill Higher Education« اختار ثم ومن**

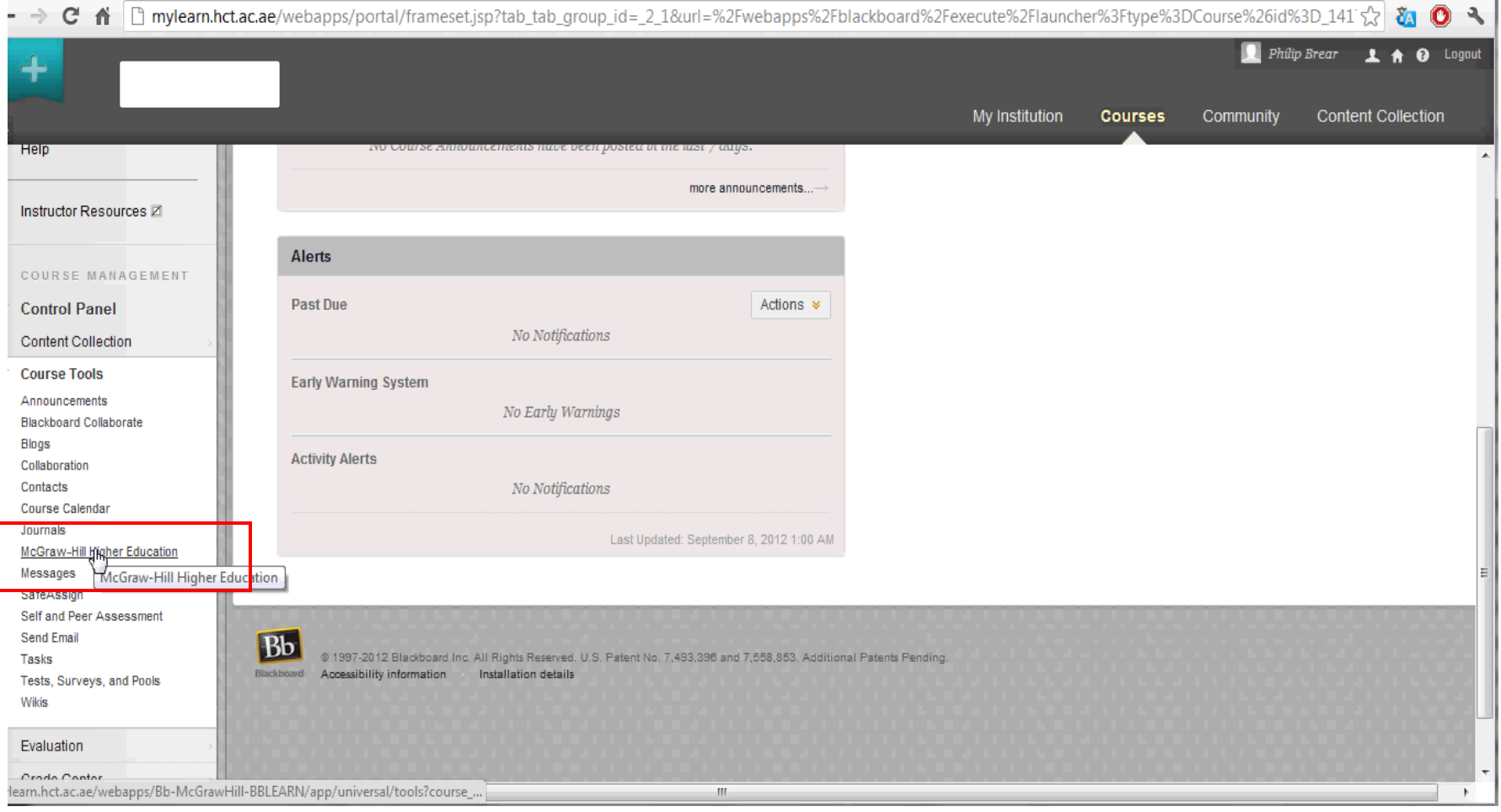

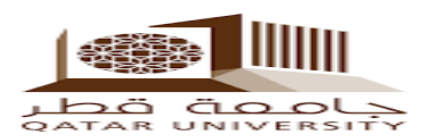

3. انقر فوق «Pair Course with a Connect Section»

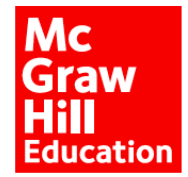

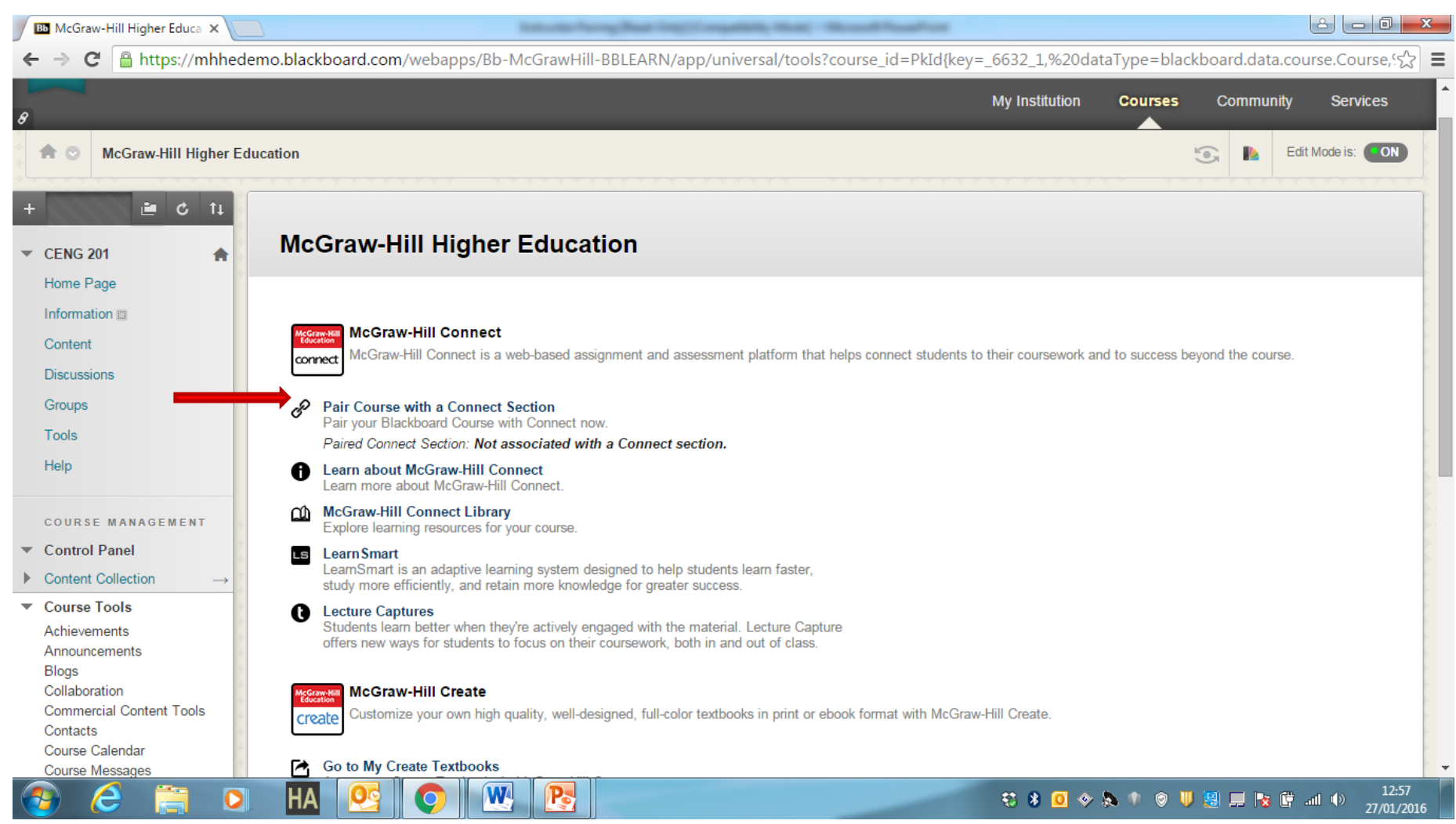

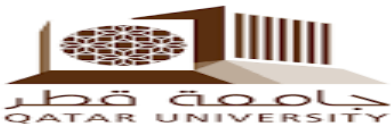

## **Mc<br>Graw<br>Hill**<br>Education **.4 يتم تحويلك إلى الصفحة التالية. تسجيل الدخول باستخدام االسم المعتمد والخاص بك في McGraw-Hill**

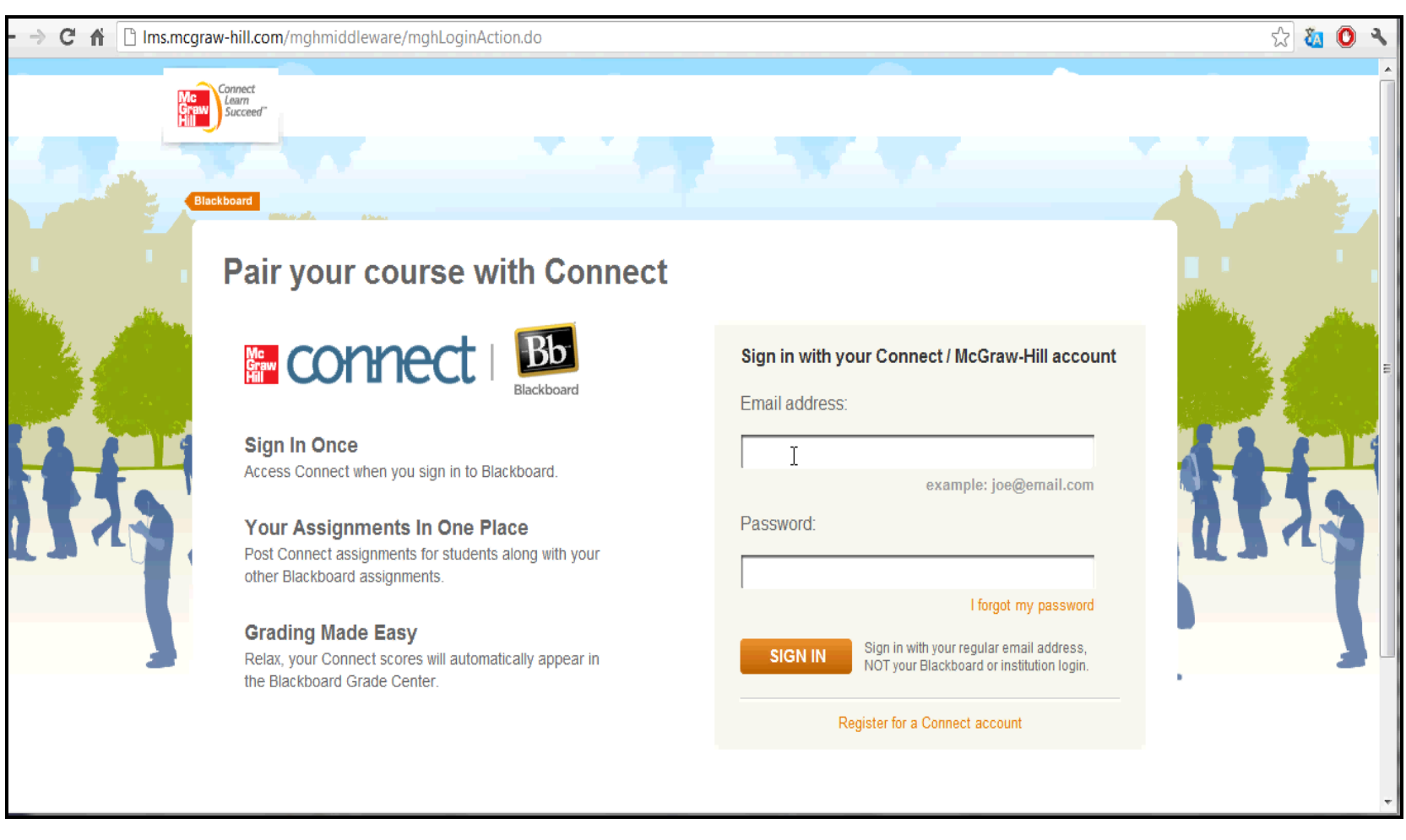

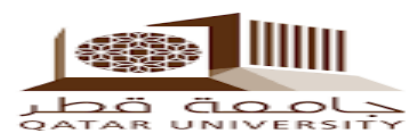

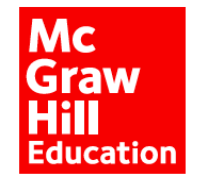

**.5 بعد تسجيل الدخول، اضغط على**

#### **»A Section in an Existing Connect Course«**

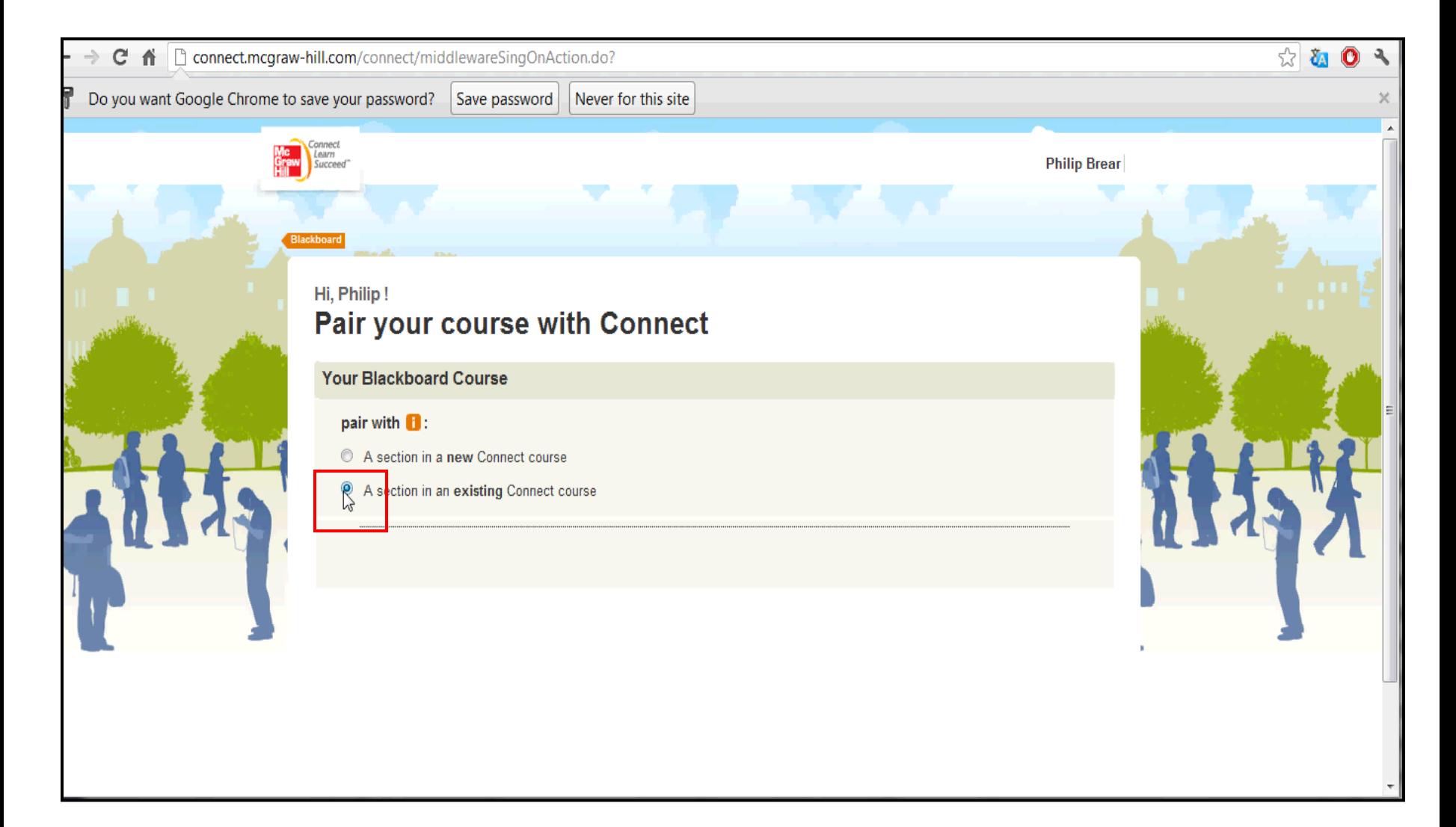

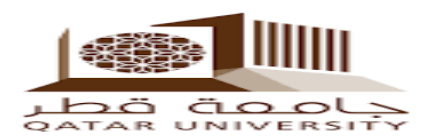

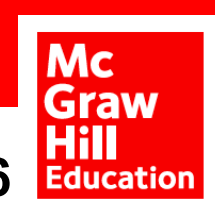

#### **.6 اختر »القسم – Section »المناسب ثم انقر فوق »حفظ - Save»**

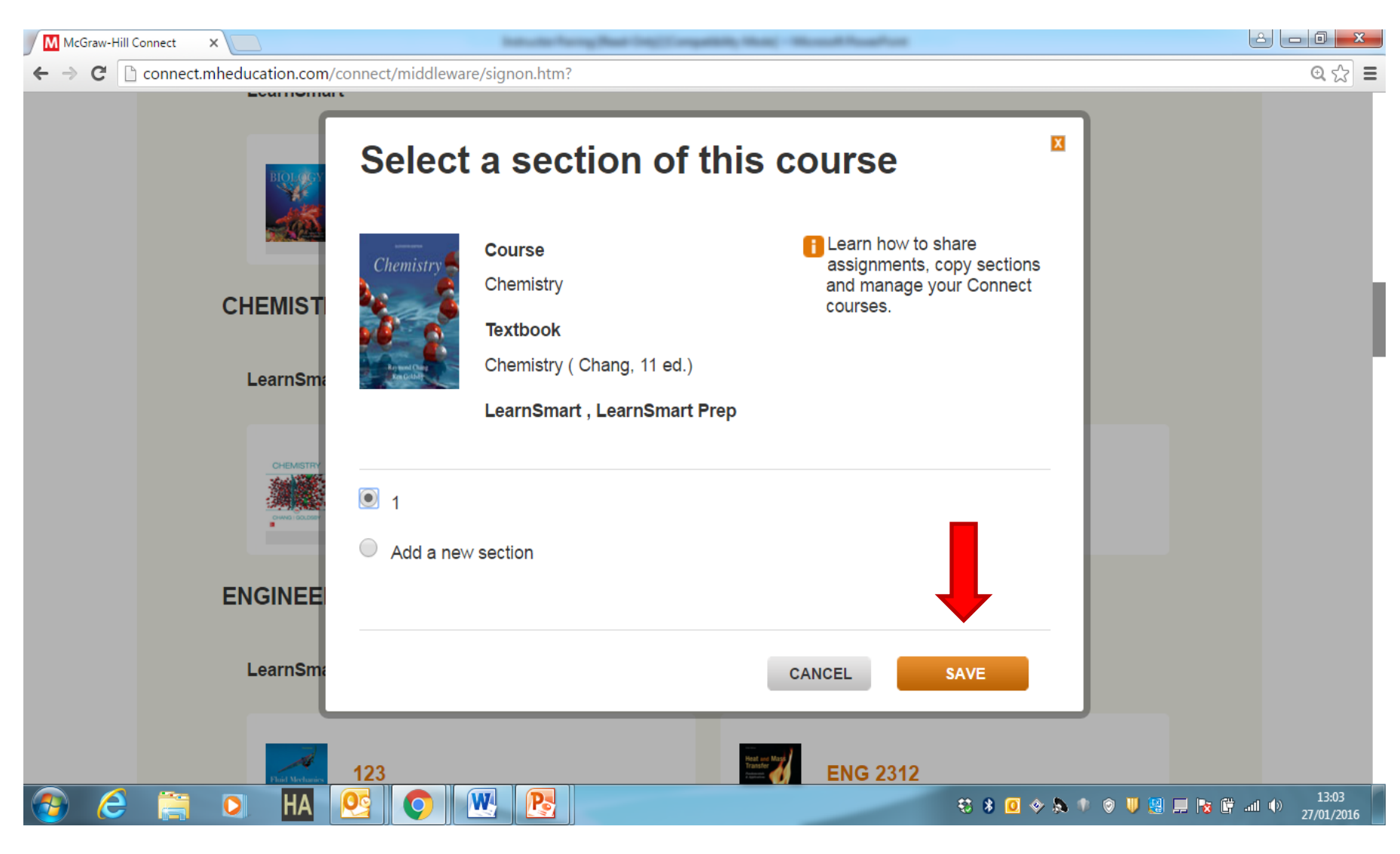

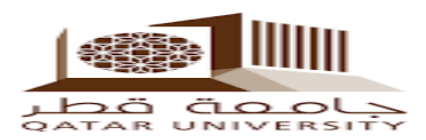

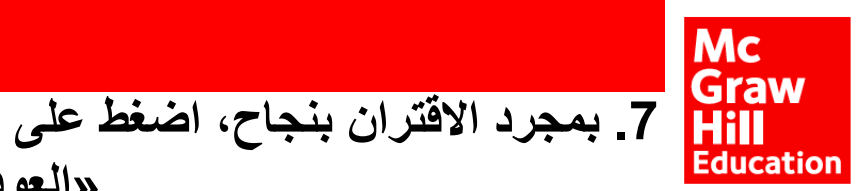

### **»العودة إلى نظام السبورة - Blackboard to Return»**

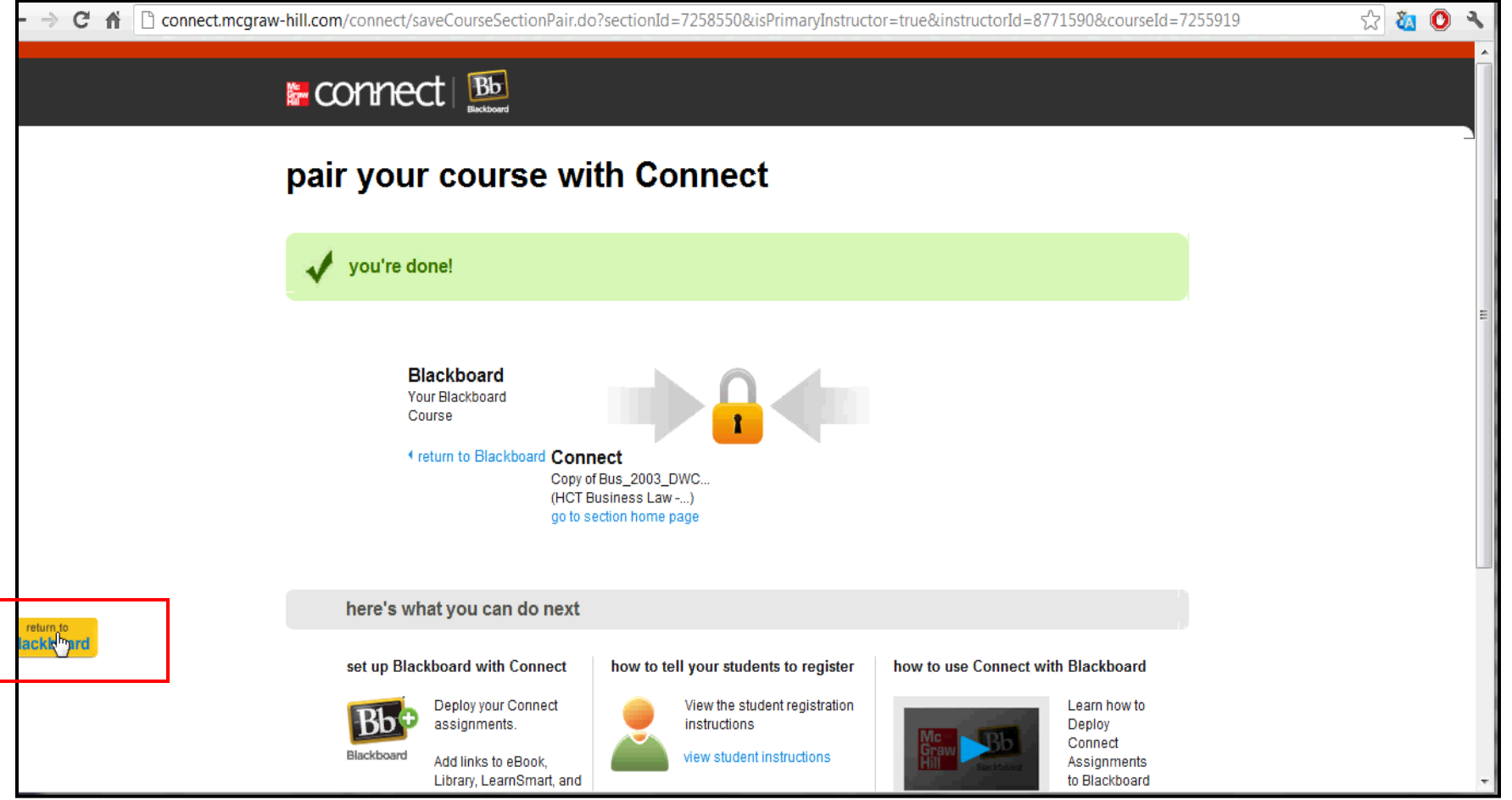

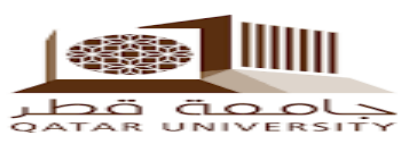

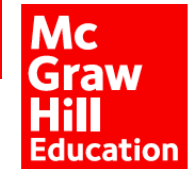

#### **.8 التحقق من اتمام االقتران بـ »Section Connect »وذلك بظهور رقم معين، وكذلك البد من ظهور نفس البريد اإللكتروني الذي قمت بالتسجيل به وذلك لتحقيق »تسجيل الدخول األحادي .»Single Sign On -**

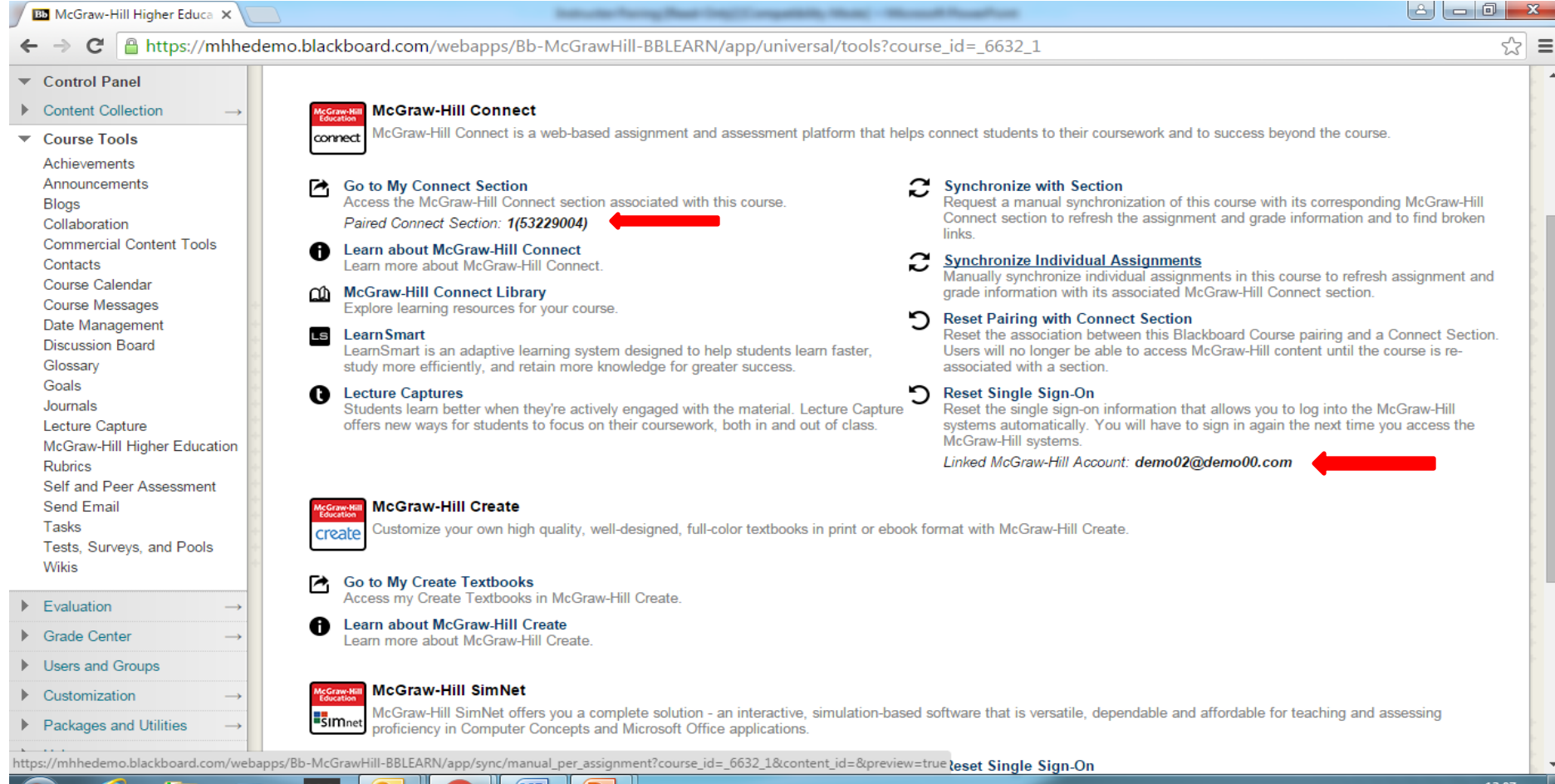

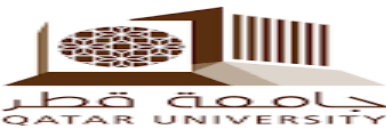

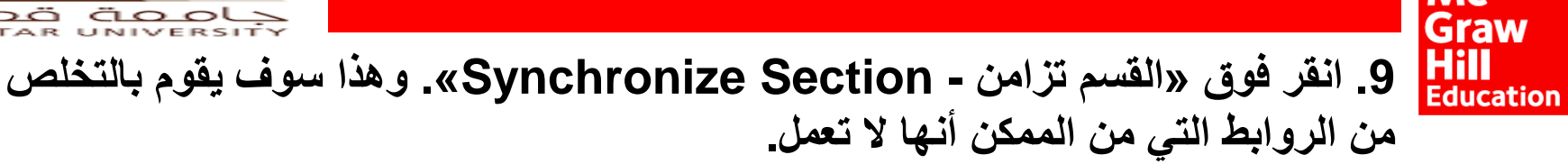

Mc

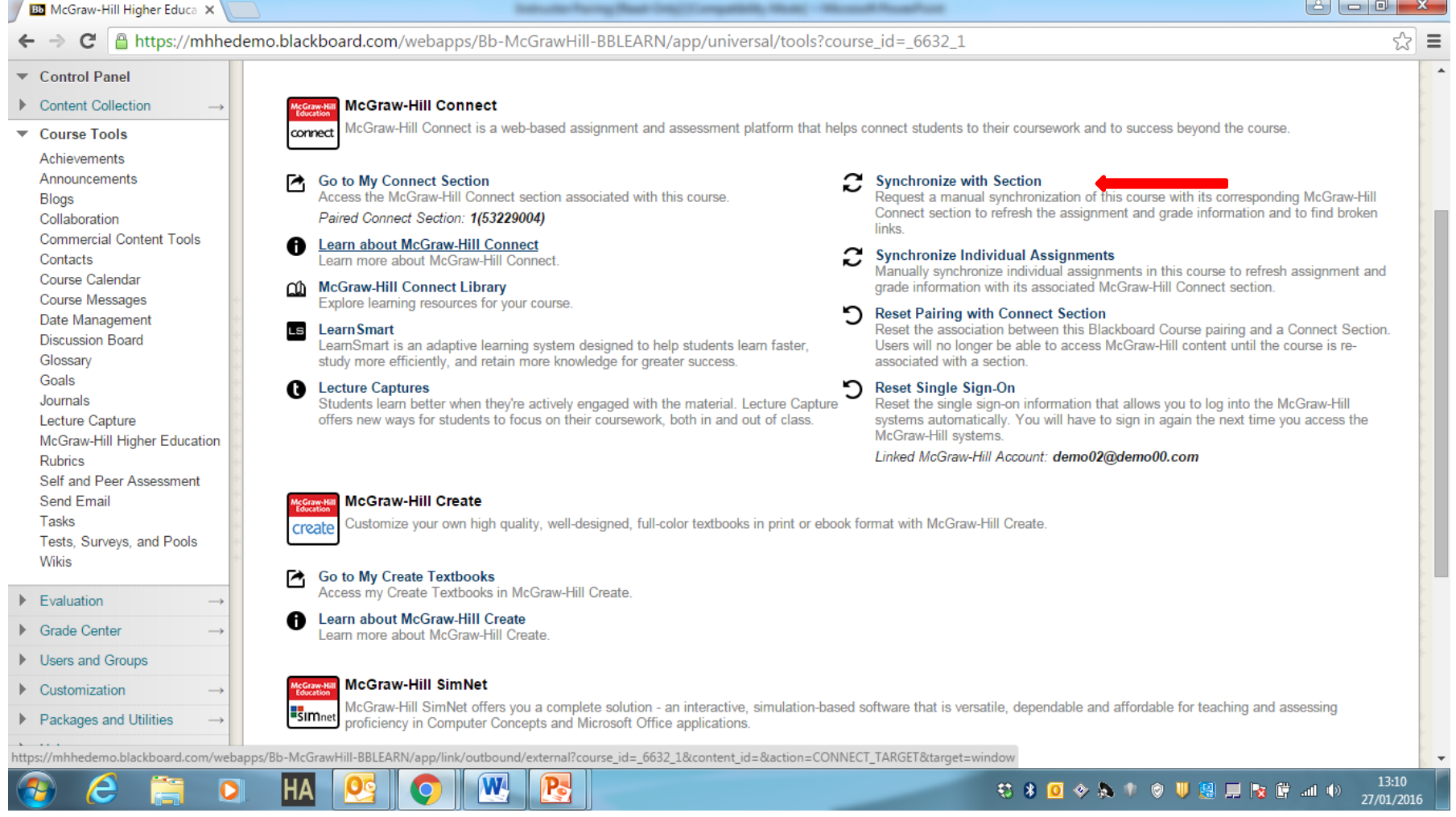

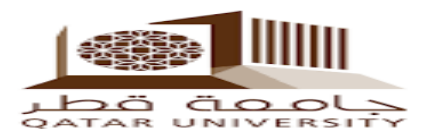

# 10. انقر على «Submit»

**Mc<br>Graw<br>Hill**<br>Education

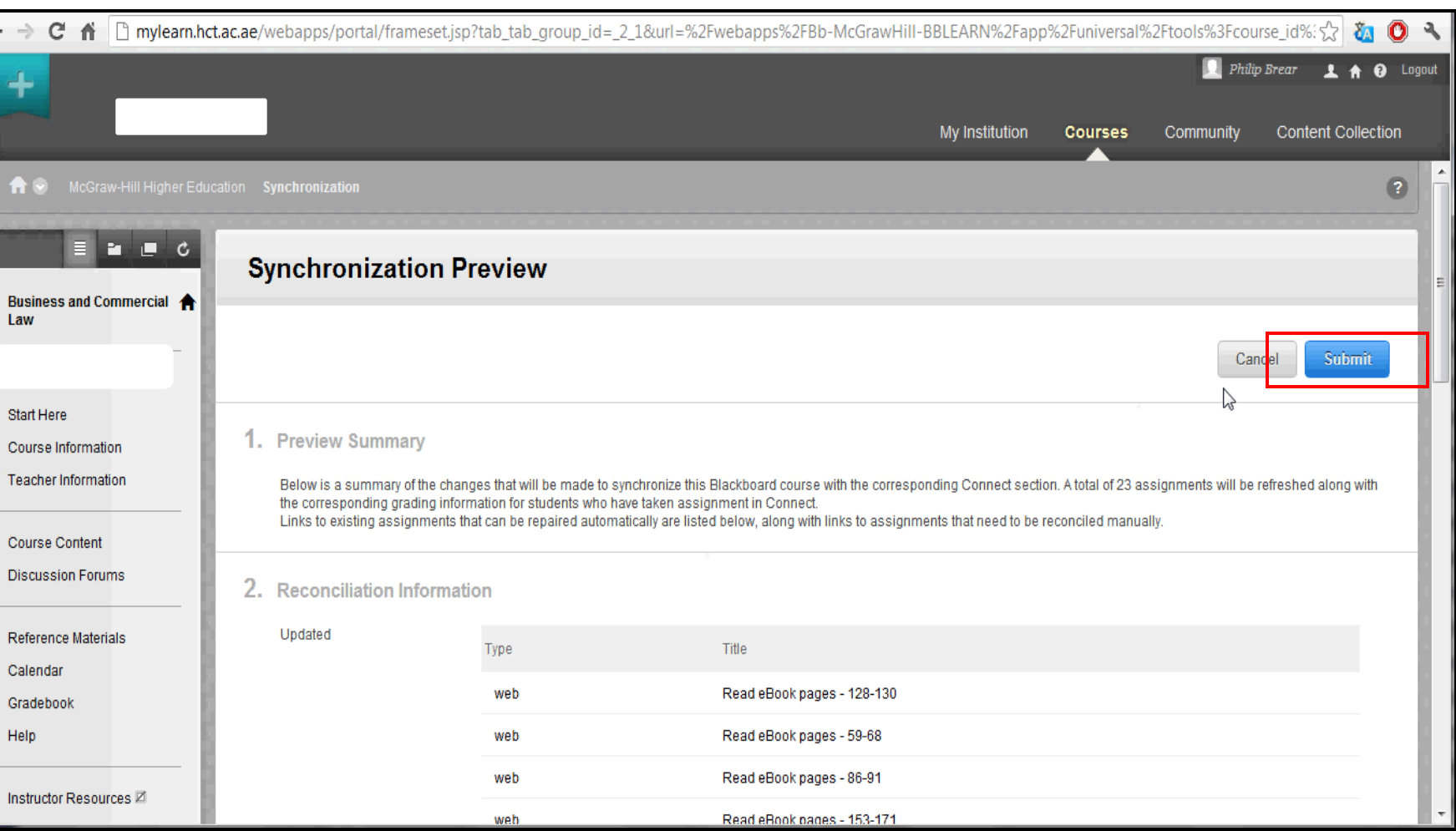